**Beginning Class, Lesson 2:** 

## **World Wide Web Basics**

**Have your new best friend show you around the world**

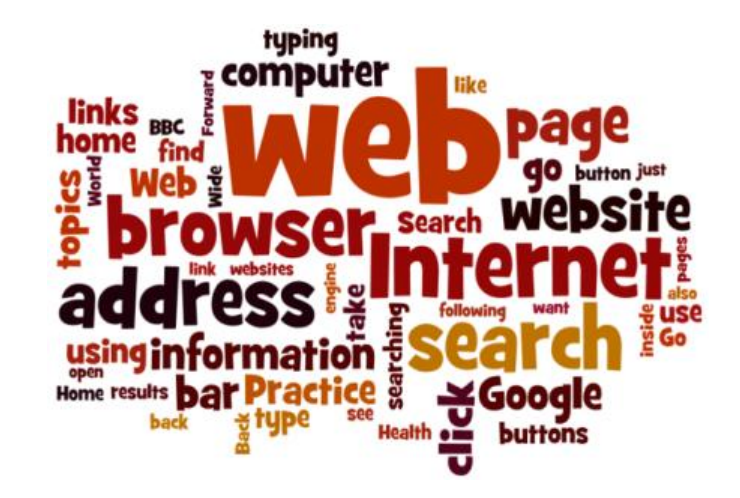

# **Lesson 2 objectives:**

#### **In Section A, students will:**

- Learn about different kinds of web browsers.
- Learn how to start or open a web browser.
- Learn how to search for information on the Internet.

#### **In Section B, students will:**

- Learn about web addresses.
- Learn how to use the web address bar.
- Practice typing in web addresses.
- Learn and practice the following icons:
	- o Back arrow
	- o Forward arrow
	- o Home
	- o Refresh command
- Use Google Maps to look for directions or to look up information about a place.

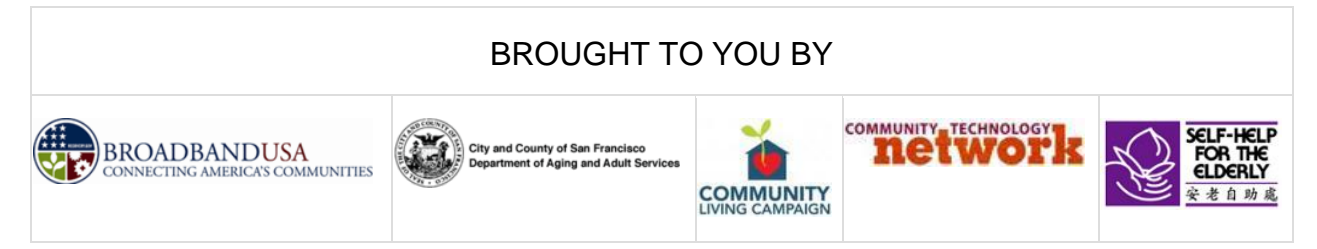

# **Beginning Class, Lesson 2 Concepts**

• Learn about different kinds of web browsers:

When you go onto the Internet, you'll generally be doing so using a **web browser**. A **web browser** (often just called a **browser**) is the program you start when you want to look at a website. Some of the more common web browsers are shown below. Please note: most people find that Google Chrome works best on the BTOP computers.

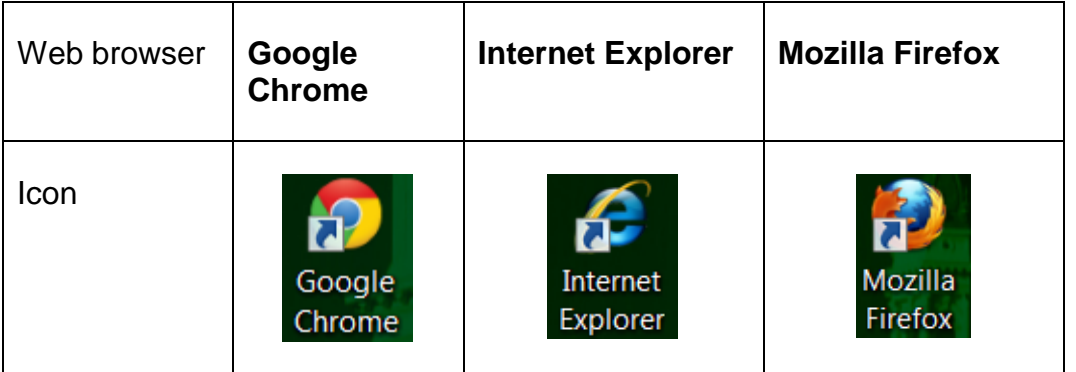

### • Learn how to start or open a web browser:

- 1. Use the mouse or the touch screen to move the cursor arrow over the icon for Google Chrome (or another web browser).
- 2. Double-click on the program icon.
- 3. The web browser will open up to the computer's "home page." (At senior center computer centers, this will be [http://sfbtop.wikispaces.com\)](http://sfbtop.wikispaces.com/).
- 4. To close the web browser, click the "close button" (the red button with the x that's located on the upper right-hand corner of the screen).
- Learn how to "browse" links on a web page:
	- 1. On a web page, if you see your cursor change from an arrow  $\log \frac{1}{\log \alpha}$  to a pointing

finger  $\cup$ , that means that you have found a link that will take you to a different web page. Most links on the web are underlined in blue.

2. Once the cursor has turned into a pointing finger, click on the link to go to a new page.

Learn and practice the following parts of web browser:

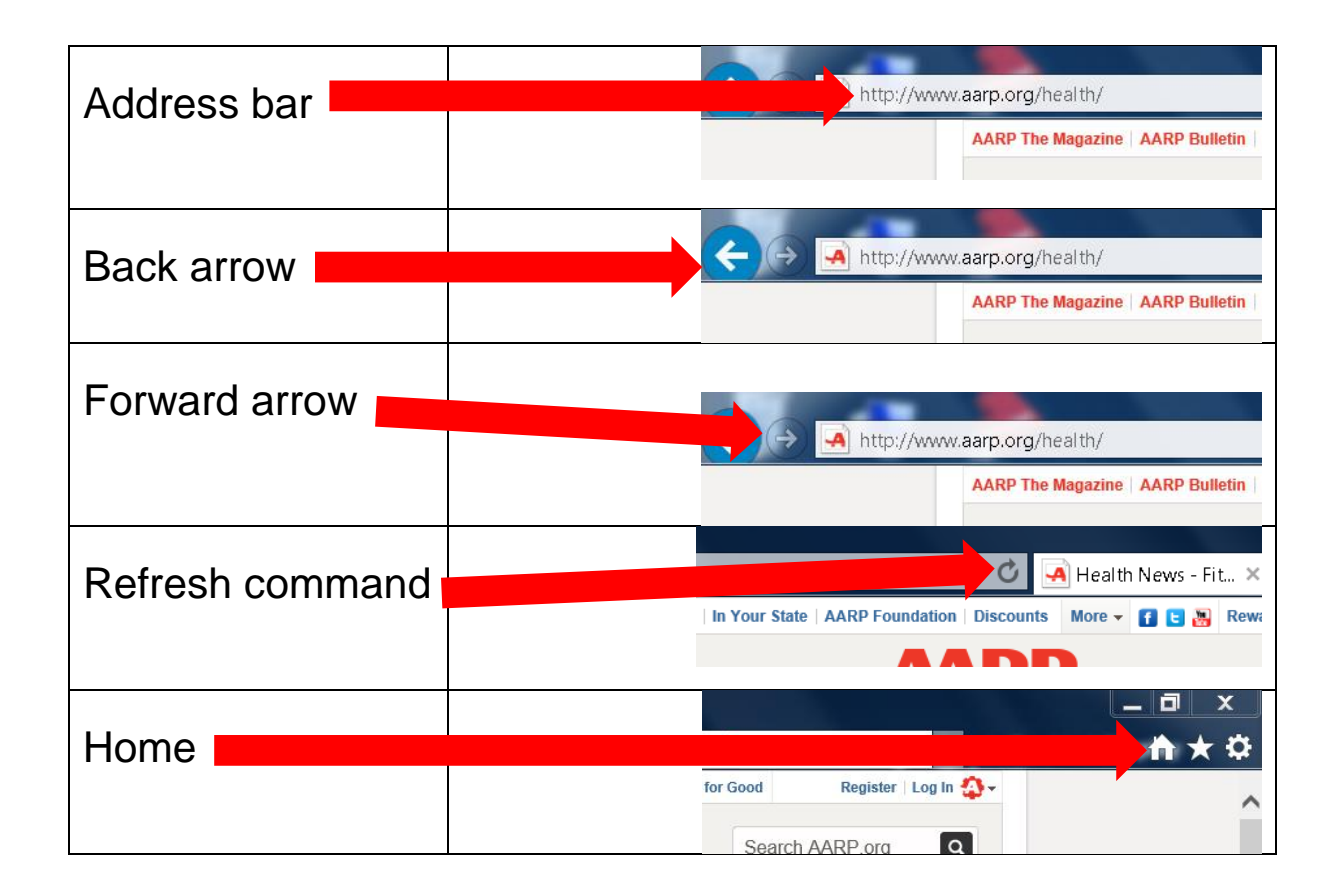

- Learn about web addresses:
	- 1. The web address gets typed in the web browser's address bar.
	- 2. Most web addresses start with www
	- 3. Most web addresses end with .com (for businesses), .org (for nonprofit organizations), .edu (for education), or .gov (for government agencies).
	- 4. Web addresses must be spelled and typed in correctly, or the web browser will not take you to the correct page.
	- 5. If you're not sure how to type in a web address, do a search for the website (see instructions below for doing a web search) and follow the link from the search results page.
- Learn how to search for information on the Internet using the links on the sfbtop.wikispaces.com website:
	- 1. Open up a web browser (see directions above).
	- 2. Find the box that says "Search the Internet."
	- 3. Click on the link for Google. (Remember, your cursor will change from an arrow to a pointing finger.)
	- 4. Type your search question in the search box at Google.
	- 5. Press the Enter key on the keyboard

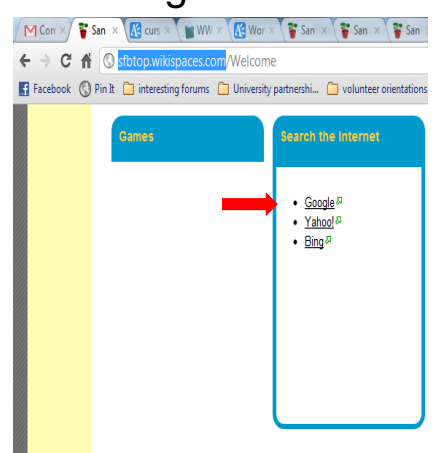

• Learn how to search for information on the Internet by using the address bar:

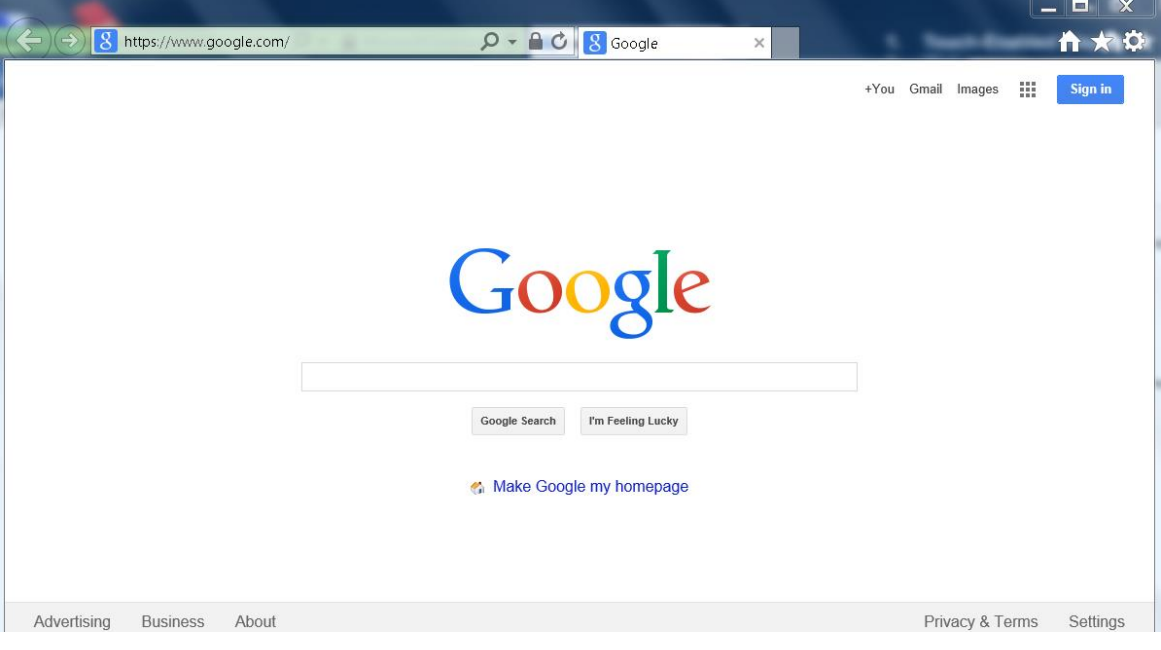

- 1. In the web browser, find the address bar and type in: [www.google.com](http://www.google.com/)
- 2. Press the Enter key on the keyboard.
- 3. Your web browser will take you to the Google website.
- 4. Type your search question in the search box at Google.
- 5. Press the Enter key on the keyboard.
- Learn tips for savvy web searches:
	- 1. Be as specific as you can when searching by using more than one key word. For example, to find a plumber in your local area, type in plumber and the name of your home town.
	- 2. To search for a phrase, put it in quotation marks, such as "polar bear".
	- 3. You can choose to search for one word but not include another by using a minus sign. For example to search for bears, but not polar bears you would put: bear polar
	- 4. Try not to write full sentences or questions when you are searching; just use key words.
	- 5. Check your spelling when using a search engine.
	- 6. You can also search for images on the Internet. On your search engine there will be an option for searching for just images.
- Use Google Maps to look for directions or to look up information about a place:
	- 1. Click on the Google Maps App.

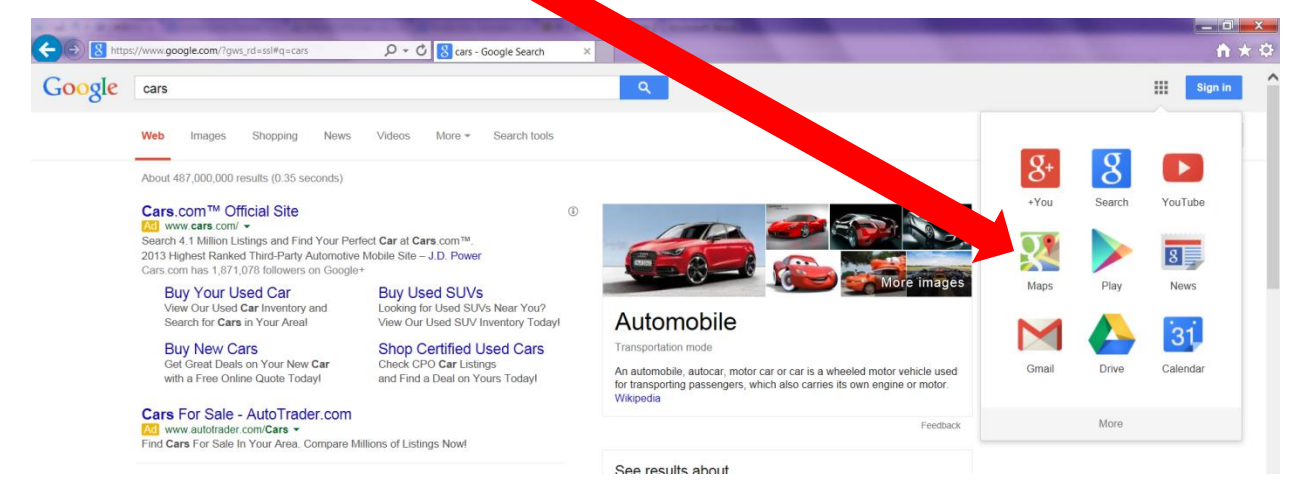

2. It will take you to the Google Maps page.

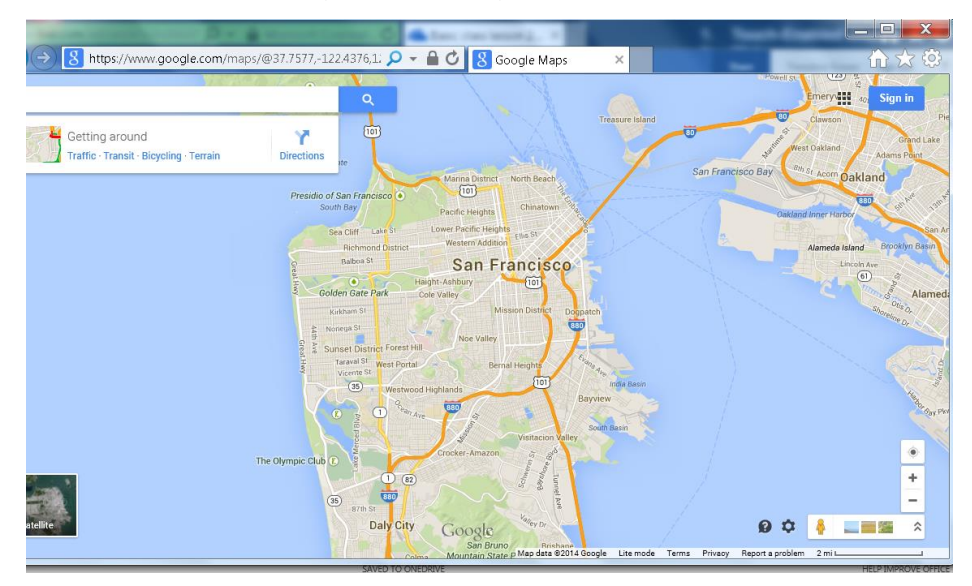

- 3. Type in the name or address of the place you would like to find in the search box.
- 4. Press the Enter key on your keyboard.
- 5. Google Maps will show you a map of the place name or address that you typed in.

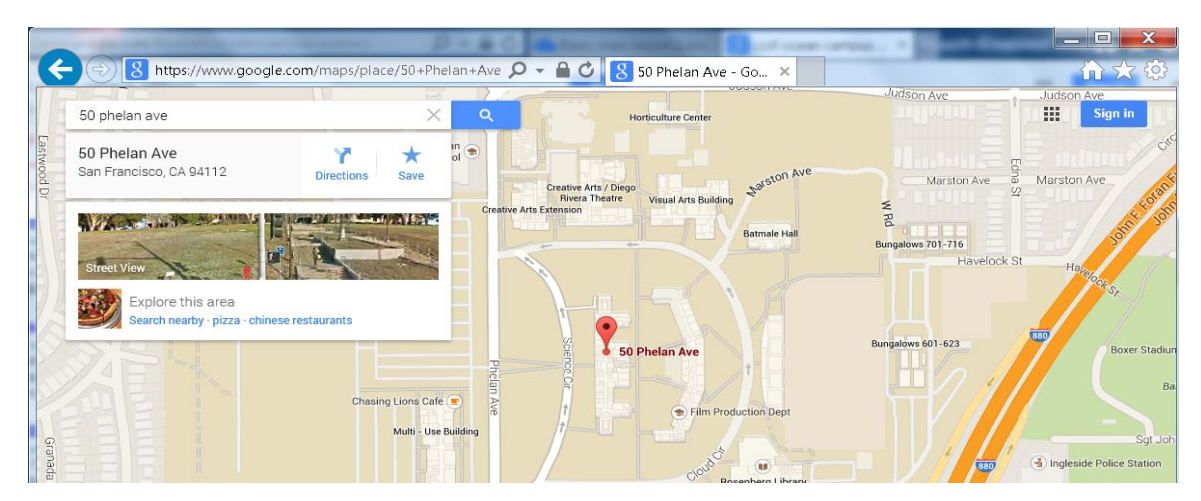

# **Beginning Class, Lesson 2 Homework**

- 1. Visit sfbtop.wikispaces.com. Try to spend at least 30 minutes and click on at least five links from that web page. Make a note of your favorite links or websites to share with the class next time.
- 2. Use Google Maps to find a map of your childhood hometown and a map of Washington, D.C.
- 3. Do a Google search on two topics of interest to you. Make a note of your three favorite websites to share with the class next time.

Questions and favorite websites to share for next time:

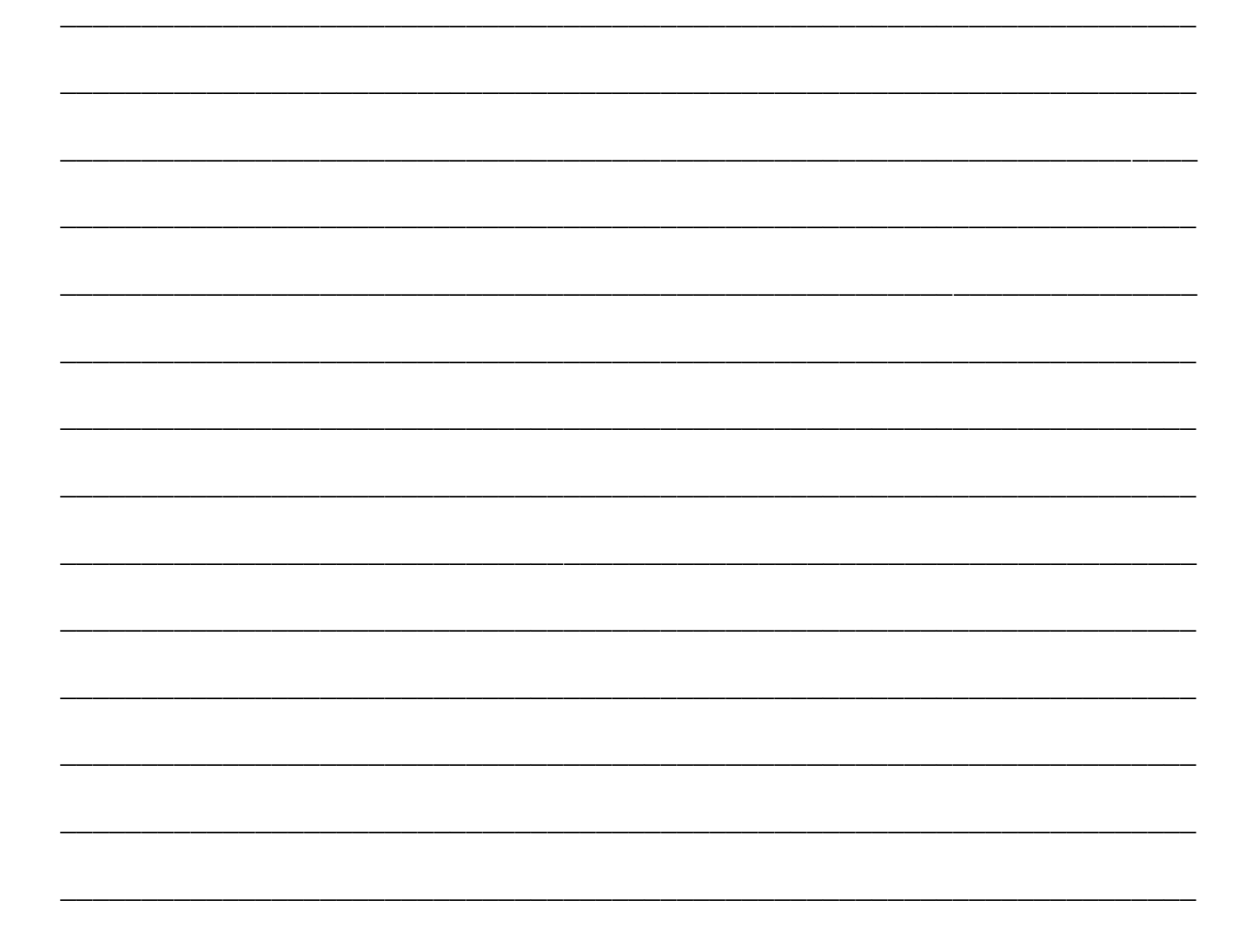